# Wireshark OTG, **Extend your Wireshark** with extcap, iPad and Pi --TIPS and tricks of extcap and make use of Wireshark everywhere, any capture sources

Megumi Takeshita Ikeriri network service

# Megumi Takeshita, packet otaku

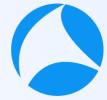

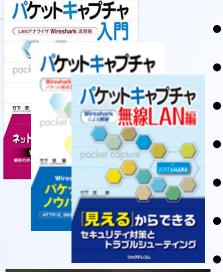

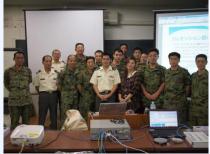

- Founder, ikeriri network service co., ltd #sf21vus
  - Reseller of CACE technologies in 2008
  - Worked SE/IS at BayNetwork, Nortel
  - Wrote 10+ books about Wireshark
  - Instruct Wireshark to JSDF and other company
  - Reseller of packet capture / wireless tools
  - One of contributors of Wireshark

Translate Wireshark into Japanese

| 4 | About Wireshark                                                             | ? | $\times$ |    |
|---|-----------------------------------------------------------------------------|---|----------|----|
|   | Wireshark Authors Folders Plugins Keyboard Shortcuts License                |   |          |    |
|   | megumi                                                                      |   |          |    |
|   | 竹下 恵 (Megumi Takeshita) <megumi[at]ikeriri.ne.jp></megumi[at]ikeriri.ne.jp> |   |          | L. |

#### Session Details

- Do you imagine your tablet can run Wireshark, Yes you can get Wireshark OTG. Megumi show you TIPS and tricks to use Wireshark with iPad Pro and Pi<sub>#sf21vus</sub> You may not install many extcap interface that is not installed in default settings,
- It's time to make use of extcap interface such as sshdump.
- We can create our own customized extcap interface in easy way on Windows environment.
- Actual demonstration extend your Wireshark's extcap interface!!

#### <u>Note</u>

- Megumi uses iPad Pro, Raspberry Pi and Windows10 environment.
- Linux bash and Windows command prompt programming skills help you understand the session well.

#1 Wireshark OTGBring your Witeshark without PCWiteshark everywhere with iPad Pro

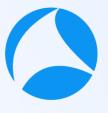

#sf21vus

We need

- An iPad or other tablet
- A Raspberry pi 4 or zero
- A USB-C to USB-C cable transferring both power and data

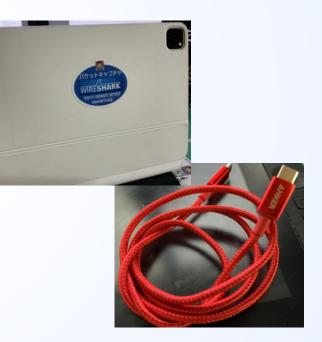

Burn the latest raspberry pi os using official imager application to microSD card.

- We use official raspberry pi imager to install the latest OS
- https://www.raspberrypi.org/documentation/in stallation/installing-images/README.md
- Using wired Ethernet connection to setup raspberry pi at the first
- I recommend to use Raspberry pi 4 because there are 1 RJ-45 as well as wireless lan ( supports monitor mode ) and many USB ports

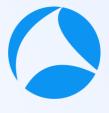

# Set raspberry pi as USB Gadget mode

- USB Gadget mode is a kind of USB OTG(On-The-Go),
- Your Pi works as USB host instead of USB devices.
- Note: Rapsberry Pi zero and 4 support gadget mode.
   I recommend to choose Pi4 because Wired LAN, many USB port and fast

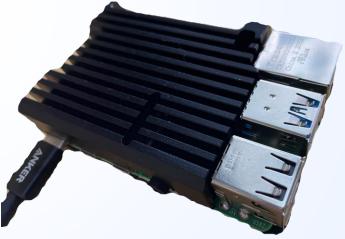

# Edit /boot/config.txt and /cmdLine.txt

- Set up Pi as USB Gadget mode, that supports USB-C as power and network
- Is /boot To find boot option setting file /boot/config.txt and /boot/cmdLine.txt
- At the last line of /boot/config.txt, add dtoverlay=dwc2
- /boot/cmdLine.txt is a long one line file We need to insert string after "rootwait quiet" Find "rootwait quiet" and insert string "modules-load=dwc2,g\_ether"

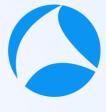

# **SSH/DHCP** server setting

- - #sf21vus

- We need to set up Pi4 act as SSH/DHCP server
- "touch /boot/ssh" to create blank file for ssh login
- "nano /etc/modules" to open modules file and add "libcomposite" to define USB3 device.
- Install DHCP server "apt-install isc-dhcp-server" and add "denyinterfaces usb0" Install dnsmasq with "sudo apt-get install dnsmasq" C re a te /etc/dnsmasq.d/usb and edit C re a te /etc/network/interfaces.d/usb0 and edit

# /etc/dnsmsq.d/usb

interface=usb0

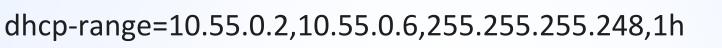

dhcp-option=3

leasefile-ro

### /etc/network/interfaces.d/usb0

auto usb0 allow-hotplug usb0 iface usb0 inet static address 10.55.0.1 netmask 255.255.255.2

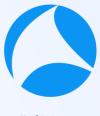

Create initialize script "/root/usb.sh" (1) https://www.hardill.me.uk/wordpress/2019/11/02/pi4-usbc-gadget/ #sf21vus #!/bin/bash cd /sys/kernel/config/usb gadget/ mkdir -p pi4 cd pi4 echo 0x1d6b > idVendor # Linux Foundationecho 0x0104 > idProduct # Multifunction Composite Gadget echo 0x0100 > bcdDevice # v1.0.0echo 0x0200 > bcdUSB # USB2echo 0xEF > bDeviceClassecho 0x02 > bDeviceSubClassecho 0x01 > bDeviceProtocolmkdir -p strings/0x409/configuration

Create initialize script "/root/usb.sh" (2) https://www.hardill.me.uk/wordpress/2019/11/02/pi4-usbc-gadget/

echo 250 > configs/c.1/MaxPower # see gadget configurations below mkdir -p functions/ecm.usb0 HOST="00:dc:c8:f7:75:14" # "HostPC" SELF="00:dd:dc:eb:6d:a1" # "BadUSB" echo \$HOST > functions/ecm.usb0/host addr echo \$SELF > functions/ecm.usb0/dev addr In -s functions/ecm.usb0 configs/c.1/ udevadm settle -t 5 || : ls /sys/class/udc > UDC ifup usb0 service dnsmasq restart

# Autorun USB initial script

- We want to start up USB gadget mode, DHCP Server and #s other service every time we start up Pi4
   There are nice initial script from "Ben's Place" https://www.hardill.me.uk/wordpress/2019/11/02/pi4-usb-c-gadget/
- Make /root/usb.sh executable with chmod +x /root/usb.sh Add /root/usb.sh before exit 0
- Set this script every time we power on Pi4 so I use S01cron start script in /etc/rc3.d(CLI) and /etc/rc5.d (GUI)

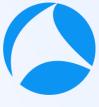

"sudo halt" to power off raspberry pi, change connection from SSH via wired LAN to USBC

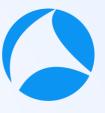

- "sudo halt" to power off raspberry pi
- USE a USBC-USBC cable, connect between raspberry Pi4 and iPad Pro
- Pi4 start up with USB Gadget mode and DHCP server

| 16:51 Mon Aug 23<br>Welcome to Alpine!                                                                                                    |
|----------------------------------------------------------------------------------------------------|
| You can install packages with: apk add <package></package>                                                                                                    |
| You may change this message by editing /etc/motd.                                                                                                    |
| iPad-Pro-11:~# ssh 10.55.0.1<br>The authenticity of host '10.55.0.1 (10.55.0.1)' can't be established.<br>ECDSA key fingerprint is SHA256:CnXbX7Z1o7iloHFPtdURa5KG0wU2gDH5AqZxsvor/3A.<br>Are you sure you want to continue connecting (yes/no/[fingerprint])? yes<br>Warning: Permanently added '10.55.0.1' (ECDSA) to the list of known hosts. |

# Install "ish" from AppStore and packages

- open AppStore to look for "ish" app (free)
- "Ish" is a command line shell of iPad OS
- Open "ish" app and install openssh packages
- "apk add openssh" and other packages if you need ssh pi@10.55.0.1 to login Rapsberry Pi 4 via SSH

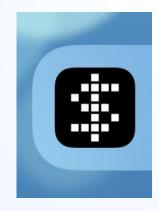

# SSH connection via USB Gadget mode install RDP server

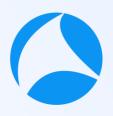

- Connect raspberry pi via USB Gadget mode Pi uses 10.55.0.1, and iPad gets 10.55.0.2 from dhcpd ssh 10.55.0.1, and enter username and password pi/raspberry and confirm the connection via USBC
- Also recommend to install XRDP (Remote Desktop Protocol server) if there are not installed apt-get install xrdp
- Now you can use your Wireshark cli tools such as dumpcap, tshark, mergecap, editcap, capinfos etc.

# **Connect via Microsoft RDP client**

- Install Microsoft RDP iOS client app
- Open 10.55.0.1 and login as the same as CLI

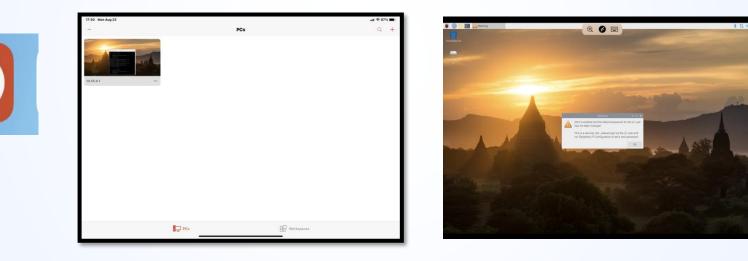

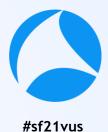

# Bring your Wireshark everywhere

- Install Microsoft RDP client
- Create shortcut of 10.55.0.1 via USB-C
- Username pi
- Password raspberry
- Wireshark works at reasonable speed. (Pi4 with 8GB RAM)

Telephony Wireless Statistics View Go Capture Analyze Tools Help  $X \bigcirc \mathcal{Q} \leftarrow \rightarrow \otimes \leftarrow \rightarrow \blacksquare$ 0 0 1 Apply a display filter ... <Ctrl-/> Expression... + Protocol Length Info No. Time Source Destination 4169 5.581514904 10.55.0.1 10.55.0.5 TCP 252 3389 → 52173 [P 4170 5.582249996 10.55.0.5 10.55.0.1 TCP 66 52173 → 3389 [A 4171 5.635262404 10.55.0.5 10.55.0.1 TCP 83 52173 → 3389 [P 10.55.0.1 4172 5.635415052 10.55.0.5 TCP 66 3389 → 52173 [A + Frame 1: 90 bytes on wire (720 bits), 90 bytes captured (720 bits) on interface 0 + Ethernet II, Src: 06:cf:5f:49:b3:fa (06:cf:5f:49:b3:fa), Dst: 96:2a:14:05:56:d6 (96:2a:14:05:56:d6 H. Internet Protocol Version 4, Src: 10.55.0.5, Dst: 10.55.0.1 + Transmission Control Protocol, Src Port: 52173, Dst Port: 3389, Seq: 1, Ack: 1, Len: 24 Data (24 bytes) 96 2a 14 05 56 d6 06 cf 5f 49 b3 fa 08 00 45 02 ·\*··V··· I····E· 40 00 40 06 00 4c 00 26 37 0a 37 00 05 0a 37 Q. &7.7...7 00 01 cb cd 0d 3d 05 5b 5a 06 30 cd 22 27 80 18 · · · · · = · [ Z · O · " ' · · 08 00 83 ee 00 00 01 01 08 0a fb b5 f2 c1 be e7 42 ea 88 18 1e 2b e8 fc 62 2d 2e bb 73 28 36 14 B .... + .. b - . . s (6 54 57 d4 c9 e6 59 5a 6b 27 45 TW · · · YZk 'E wireshark\_usb0\_20210816220229\_xzYArh.pcapng Packets: 4172 · Displayed: 4172 (100.0%) Profile: Default

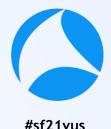

# **Change Wireshark permission settings**

- We need administrative privilege to capture packet, though Raspberrian OS works as user mode.
- We need to change Wireshark permission to be able to capture packets in user mode.
- sudo dpkg-reconfigure wireshark-common"
- Choose YES to capture packets in user mode
- "sudo adduser wireshark pi" to add user pi into wireshark group
- Restart Raspberry Pi4 and login as pi again

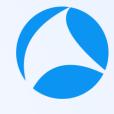

# Enjoy capturing wired and wireless network with full-featured Wireshark, tshark and so on

- Under 15 seconds, pi starts up
- Capturing wired network using Raspberry Pi4 RJ-45 port

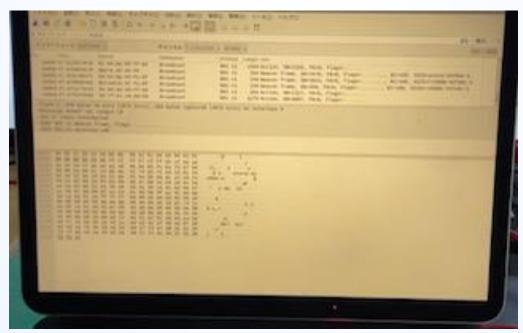

# For wireless capturing

Capturing wireless network using external WiFi adapter that supports monitor mode ( unfortunately Pi internal Wireless LAN card cannot be changed into monitor mode at default setting)

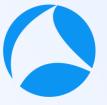

- You may use KaliLinux ARM image instead of Rapsberian.
- Open ish and check wireless card "sudo iwconfig"
- Sudo airmon-ng check kill" to stop all wireless related process
- Sudo airmon-ng start wlan1" to change into monitor mode
- "iwconfig" again to check wlan1 was changed into wlan1mon (monitor mode interface)
- Choose "View>Wireless tool bar" to show wireless settings

#### #2 Extcap brings the external capture source

The extcap interface is a versatile plugin interface that allows external binaries to act as capture interfaces directly in Wireshark.

- It is used in scenarios, where the source of the capture is not a traditional capture model (live capture from an interface, from a pipe, from a file, etc). The typical example is connecting esoteric hardware of some kind to the main Wireshark application.and data
- Extcaps may be any binary or script within the extcap directory. Please note, that scripts need to be executable without prefacing a script interpreter before the call.

#### Example extcap interface: SSH remote capture

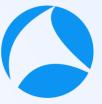

- Let's try sample extcap interface, SSH remote #sf21vus capture
- SSH remote capture is provided by SSHDump, is option component with Wireshark,

| Wireshark 3.4.5 64-bit Setup<br>Choose Components<br>Choose which features of Wire | shark 3.4.5 64-bit you want to install.                                                                                                    | Tools>SSH<br>alog duri        | lDump<br>ng Wiresha                                             | ırk |
|------------------------------------------------------------------------------------|----------------------------------------------------------------------------------------------------|-------------------------------|-----------------------------------------------------------------|-----|
| The following components are a                                                     | available for installation.                                                                                                    |                               |                                                                 |     |
| Select components to install:                                                      | Wireshark         Wireshark         TShark         Image: Image: Im | Select components to install: | MMDBResolve<br>Androiddump<br>SSHdump<br>UDPdump<br>Randpktdump | ^   |

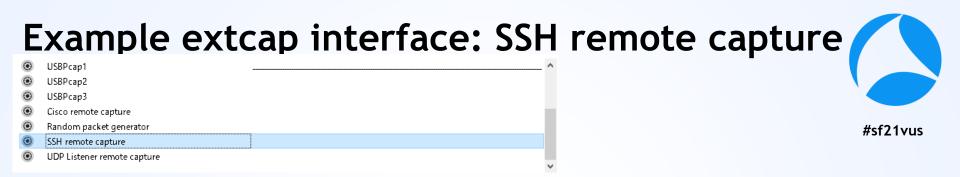

There are default "SSH remote capture" extcap in Wireshark ( you may check Tools>SSH remote capture during install process)

Double click extcap icon (left side) to edit option

| 🧲 Wireshark・インターフェース オプション           | : SSH remote capture X                         | 🪄 Wireshark - インターフェース | オプション: SSH remote capture X                                                        |
|--------------------------------------|------------------------------------------------|------------------------|------------------------------------------------------------------------------------|
| Server Authentication Captu          | ure Debug                                      | Server Authentication  | Capture Debug                                                                      |
| Remote SSH server address            | 92.168.100.116                                 | Remote interface       | wlanûmon                                                                           |
| Remote SSH server port               | 22                                             | Remote capture command | dumpcap                                                                            |
|                                      | ▲ Wireshark・インターフェース オブション: SSH remote capture |                        | Use sudo on the remote machine                                                     |
| Ì                                    | Server Authentication Capture Debug            |                        | No promiscuous mode                                                                |
|                                      | Remote SSH server username kali                | Remote capture filter  | 3:52c1:6766:1071 or host 10.0.0.207 or host fe80::3529:dc03:c11d:efb) and port 22) |
|                                      | Remote SSH server password                     | P 🚅 Wireshark・インターフ    | エース オプション: SSH remote capture                                                      |
|                                      | Path to SSH private key ////                   |                        |                                                                                    |
| ──────────────────────────────────── | SSH key passphrase                             | Server Authentica      | tion Capture Debug                                                                 |
|                                      | ProxyCommand                                   |                        | Run in debug mode                                                                  |
|                                      |                                                | Use a file for debug   |                                                                                    |
|                                      | ☑ キャプチャ開始時にパラメタを保存します                          |                        |                                                                                    |

- 1. Start Wireshark
- 2. Choose "SSH remote capture" interface
- 3. Click option icon

- Cisco remote capture
   Random packet generator
   SSH remote capture
   Test Extcap Interface
   UDP Listener remote capture
- Set Remote SSH server address as some Linux host this time we use Raspberry Pi IP address 10.0.0.201
- 5. Set Remote SSH port number as 22 in the Server Tab

| Wireshark | <・インターフェース オノショ | 12: SSH remote | capture |  | × |
|-----------|-----------------|----------------|---------|--|---|
| Server    | Authentication  | Capture        | Debug   |  |   |
| Remote    | SSH server add  | lress 10.0.0   | ).201   |  |   |
| Remote \$ | SSH server port | 22             |         |  |   |
|           |                 |                |         |  |   |

6. Click Authentication tab, enter Remote SSH server username (this time we use "pi")

#sf21vus

7. Enter Remote SSH server password (this time "raspberry") Note: you may fail at the first time to connect to save the host's public key as known host

|   | Vireshark・インターフェース オプション: SSH remote capture X |
|---|------------------------------------------------|
|   | erver Authentication Capture Debug             |
|   | emote SSH server username pi                   |
|   | emote SSH server password 🔍 🗢 🗢 🗢 🗢 🗢 🗢        |
|   | ath to SSH private key ・・・・ クリア                |
| 9 | SH key passphrase                              |
|   | oxyCommand                                     |

- 8. Click Capture tab, enter Remote interface
   Enter Remote capture command (dumpcap -w -) #sf21vus
   (this time we use dumpcap command, output pcap
   not to file but to standard output "-w -" option
- 9. Check "Use sudo on the remote machine" Note Remote capture filter is set automatically

| Wireshark | - 1 29-21-2 729 | 32: SSH remot | e capture                                      | X |
|-----------|-----------------|---------------|------------------------------------------------|---|
| Server    | Authentication  | Capture       | Debug                                          |   |
| Remote i  | nterface        | eth0          |                                                |   |
| Remote c  | capture command | dumpcap -     | w –                                            |   |
|           |                 | 🗹 Use sudo    | o on the remote machine                        |   |
|           |                 | 🗌 No prom     | iscuous mode                                   |   |
| Remote c  | capture filter  | t 10.0.0.201  | or host fe80::3529:dc03:c11d:efb) and port 22) |   |
| Packets t | to capture      | 0             |                                                |   |

#### 11. You can set debug file in case of failure sf21vus check "Run in debug mode" and set path in "Use a file for debug" text box

| 🚄 Wireshark・インターフェース オプション: SSH remote capture | ×                    |
|------------------------------------------------|----------------------|
| Server Authentication Capture Debug            | Į                    |
| 🗹 Run in debug mode                            |                      |
| Use a file for debug C:¥Users¥TakeshitaMegu    | mi¥Desktop¥debug.txt |
|                                                |                      |
|                                                |                      |
|                                                |                      |
|                                                |                      |
| ☑ キャプチャ開始時にパラメタを保存します                          |                      |
| デフォルトに戻す                                       | 開始 閉じる ヘルプ           |
|                                                |                      |

| シアリル(1) 備美(1) 日式(1) 弦が(4) ・ (ルシ(1)                                                                                                    |                                 |
|----------------------------------------------------------------------------------------------------|---------------------------------|
| cmdline: C:¥Program Files¥Wireshark¥extcap¥sshdump.execaptureex<br>fifo ¥¥.¥pipe¥wireshark_extcap_sshdump.exe_20210816093352remote-ho | ost 10.0.0.201remote-port 22    |
| remote-password XXXXXXXXXdebugremote-sudoremote-capture-co                                                                            |                                 |
| file C:¥Users¥TakeshitaMegumi¥Desktop¥debug.txtremote-username pi                                                                     |                                 |
| remote-filter not ((host 169.254.164.117 or host fe80::1d02:3dd9:9b24                                                                 |                                 |
| host fe80::a8ac:e7e4:6749:fa85 or host 192.168.13.1 or host fe80::10a                                                                 |                                 |
| 169.254.180.167 or host fe80::8002:a1a4:8f84:b4a7 or host 169.254.74.                                                                 |                                 |
| fe80:::4111:b7e0:7087:4ad3 or host 169.254.16.113 or host fe80:::1933:5                                                               | j2c1:6766:1071 or host          |
| 10.0.0.201 or host fe80::3529:dc03:c11d:efb) and port 22) true                                                                        |                                 |
| [ssh_connect] ssh_connect: libssh 0.7.3 (c) 2003-2014 Aris Adamantiac                                                                 | dis, Andreas Schneider, and     |
| libssh contributors. Distributed under the LGPL, please refer to COPY                                                                 | /ING file for information about |
| your rights, using threading threads_noop                                                                                             |                                 |
| [ssh_socket_connect] ssh_socket_connect: Nonblocking connection socket                                                                |                                 |
| [ssh_connect] ssh_connect: Socket connecting, now waiting for the cal                                                                 | Ibacks to work                  |
| [socket_callback_connected] socket_callback_connected: Socket connect                                                                 |                                 |
| [ssh_client_connection_callback] ssh_client_connection_callback: SSH                                                                  | server banner: SSH-2.0-         |
| OpenSSH_7.9p1 Raspbian-10+deb10u2+rpt1                                                                                                |                                 |
| [ssh_analyze_banner] ssh_analyze_banner: Analyzing banner: SSH-2.0-0p                                                                 | enSSH_7.9p1 Raspbian-           |
| 10+deb10u2+rpt1                                                                                                    |                                 |
| [ssh_analyze_banner]_ssh_analyze_banner: We_are talking to an OpenSSH                                                                 | Iclient version: 7.9 (70900)    |
| [ssh_packet_dh_reply] ssh_packet_dh_reply: Received SSH_KEXDH_REPLY                                                                   |                                 |
| [ssh_client_dh_reply] ssh_client_dh_reply: SSH_MSG_NEWKEYS_sent                                                                       |                                 |
| [ssh_packet_newkeys] ssh_packet_newkeys: Received SSH_MSG_NEWKEYS                                                                     |                                 |
| [ssh_packet_newkeys] ssh_packet_newkeys: Signature verified_and valid                                                                 |                                 |
| [ssh_userauth_publickey_auto] ssh_userauth_publickey_auto: Tried ever                                                                 |                                 |
| [channel_open] channel_open: Creating a channel 43 with 64000 window                                                                  | and 32/68 max packet            |
| [ssh_packet_global_request] ssh_packet_global_request: Received SSH_M                                                                 | ISG_GLUBAL_REQUEST packet       |
| [ssh]packet[global[request] ssh]packet[global[request: UNKNOWN SSH_MS                                                                 | JG_GLUBAL_REQUEST hostkeys-     |
| QO@openssh.com 0                                                                                                    |                                 |
| [ssh_packet_process] ssh_packet_process: Couldn't do anvthing with pa                                                                 |                                 |
| [ssh_packet_channel_open_conf] ssh_packet_channel_open_conf: Received                                                                 | I A CHANNEL_UPEN_CONFIRMATION   |
| for channel 43:0                                                                                                    |                                 |
| [ssh_packet_channel_open_conf] ssh_packet_channel_open_conf: Remote #                                                                 | /indow : U, maxpacket : 32/68   |
| Remote capture command has disabled other options                                                                                     |                                 |
| Running; dumpcap -w -                                                                                                    |                                 |
| [channel_rcv_change_window] channel_rcv_change_window: Adding 2097152                                                                 | 'bytes to channel (43:U) (from  |

X

0 bytes) [channel\_request] channel\_request: Channel request exec success

[grow\_window] grow\_window: growing window (channel 43:0) to 1280000 bytes [grow\_window] grow\_window: growing window (channel 43:0) to 1280000 bytes

12. Click Start to capture packet at remote SSH host

13. You can get the trace at the Pi's side remote LAN interface

|     | 🛿 💿   📙 🔚 🗙 💽   ۹ 🗇 🥯 警 🖗 👲  <br> イルタ … 〈Ctrl-/〉を適用 | <b>= = 4 4 4 H</b> |             |          | ーーーーーーーーーーーーーーーーーーーーーーーーーーーーーーーーーーーーー  |
|-----|-----------------------------------------------------|--------------------|-------------|----------|----------------------------------------|
| lo. | Time                                                | Source             | Destination | Protocol | Length Identification Info             |
|     | 1183.607382830                                      | 10.0.0.201         | 10.0.0.207  | SSH      | 150xc Server: Encrypted pac            |
|     | 1193.607390848                                      | 10.0.0.201         | 10.0.0.207  | SSH      | 150xc Server: Encrypted pac            |
|     | 1203.607398737                                      | 10.0.0.201         | 10.0.0.207  | SSH      | 3780xc Server: Encrypted pac           |
|     | 1213.607696735                                      | 10.0.0.207         | 10.0.0.201  | TCP      | 600xc… 59758 → ssh(22) [ACK]           |
|     | 1223.608096011                                      | 10.0.0.201         | 10.0.0.207  | SSH      | 150xc Server: Encrypted pac            |
|     | 1233.608106566                                      | 10.0.0.201         | 10.0.0.207  | SSH      | 15…0xc… Server: Encrypted pa           |
|     | 1243.608114603                                      | 10.0.0.201         | 10.0.0.207  | SSH      | 150xc Server: Encrypted pac            |
|     | 1253.608122788                                      | 10.0.0.201         | 10.0.0.207  | SSH      | 15…0xc… Server: Encrypted pa           |
|     | 1263.608130733                                      | 10.0.0.201         | 10.0.0.207  | SSH      | 150xc Server: Encrypted pac            |
|     | 1273.608237621                                      | 10.0.0.201         | 10.0.0.207  | SSH      | 150xc Server: Encrypted page           |
|     | 1283.608247325                                      | 10.0.0.201         | 10.0.0.207  | SSH      | 150xc Server: Encrypted pac            |
|     | 1293.608255491                                      | 10.0.0.201         | 10.0.0.207  | SSH      | 1220xc Server: Encrypted page          |
|     | 1202 600261157                                      | 10 0 0 107         | 10 0 0 001  | тср      | (A A A A A A A A A A A A A A A A A A A |

# Then let's test your own extcap interface

- Extcap is useful so you can extend capture source<sup>f21vus</sup>
- There are some nice hardware, such as Bluetooth dongle and open source capture devices to capture via extcap interface.
- At first, let's test your own extcap interface. Man page of extcap (<u>https://www.wireshark.org/docs/man-pages/extcap.html</u>)
- We do not need to create binary, but just a bit of batch file to test extcap interface

#### Check your extcap path Help>About Wireshark>Folder

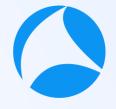

- Personal Extcap Path in Windows Default C:YUsersYuserYAppDataYRoamingYWiresharkYextcap
- Global Extcap Path in Windows Default
   C:YProgram FilesYWiresharkYextcap

|     | (C:) > Program Files > Wireshark > extcap | ٽ ~              |
|-----|-------------------------------------------|------------------|
| ^   | 名前                                        | 更新日時             |
|     | 🚄 ciscodump.exe                           | 2021/07/15 2:29  |
| а   | 🚄 randpktdump.exe                         | 2021/07/15 2:29  |
|     | 🚄 sshdump.exe                             | 2021/07/15 2:29  |
|     | 🚄 udpdump.exe                             | 2021/07/15 2:29  |
|     | 🚄 androiddump.exe                         | 2021/07/15 2:29  |
|     | 💿 nrf_sniffer_ble.bat                     | 2021/07/12 12:54 |
|     | 📄 nrf_sniffer_ble.py                      | 2021/07/12 12:54 |
|     | 📄 nrf_sniffer_ble.sh                      | 2021/07/12 12:54 |
|     | 📄 requirements.txt                        | 2021/07/12 12:54 |
|     | 📧 USBPcapCMD.exe                          | 2020/05/22 18:01 |
|     | 📙 SnifferAPI                              | 2021/07/12 13:04 |
| n l | 🔒 extcap                                  | 2021/07/12 12:54 |

| /ireshark 作者                | フォルダ ブラグイン キーボードショートカット 確認 ライセン                                 | ス                                         |
|-----------------------------|-----------------------------------------------------------------|-------------------------------------------|
| ペスでフィルタ                     |                                                                 |                                           |
| 名前                          | 場所                                                              | 典型的なファイル                                  |
| 'ファイル" ダイアログ                | C:¥Users¥TakeshitaMegumi¥Downloads¥                             | キャプチャファイル                                 |
| 一時的                         | C:¥Users¥TAKESH~1¥AppData¥Local¥Temp                            | 名称未設定キャプチャファイル                            |
| 固人設定                        | C:¥Users¥TakeshitaMegumi¥AppData¥Roaming¥Wireshark              | dfilters, preferences, ethers,            |
| ゲローバル設定                     | C:¥Program Files¥Wireshark                                      | dfilters, preferences, manuf,             |
| システム                        | C:¥Program Files¥Wireshark                                      | ethers, ipxnets                           |
| プログラム                       | C:¥Program Files¥Wireshark                                      | プログラムファイル                                 |
| 固人プラグイン                     | C:¥Users¥TakeshitaMegumi¥Appoaming¥Wireshark¥plugins¥3.4        | バイナリプラグイン                                 |
| グローバルプラグイン                  | C:¥Program Files¥Wireshark¥plugins¥3.4                          | バイナリプラグイン                                 |
| 固人Luaプラグイン                  | C:¥Users¥TakeshitaMegumi¥Apa¥Roaming¥Wireshark¥plugins          | luaスクリプト                                  |
| グローバルLuaプラグイン               | C:¥Program Files¥Wireshark¥plugins                              | luaスクリプト                                  |
| 固人Extcapパス                  | C:¥Users¥TakeshitaMegumi¥Apta¥Roaming¥Wireshark¥extcap          | Extcapプラグイン検索パス                           |
| グロー/(Jl/Extcap/(ス           | C:¥Program Files¥Wireshark¥extcap                               | Extcapプラグイン検索パス                           |
| MaxMind DB パス               | C:¥ProgramData¥GeoIP                                            | MaxMind DB データベース検索パス                     |
| MaxMind DB パス               | <u>C:¥GeoIP</u>                                                 | MaxMind DB データベース検索パス                     |
| MaxMind DB パス<br>MIB/PIB パス | <u>C:/Users/TakeshitaMegumi/AppData/Roaming/Wireshark/geoip</u> | MaxMind DB データベース検索パス<br>SMI MIB/PIB 検索パス |

### Extcap man page (https://www.wireshark.org/docs/man-

| elements           |                                                                                                    |  |  |  |  |
|--------------------|----------------------------------------------------------------------------------------------------|--|--|--|--|
| arg (options)      | argument for CLI calling                                                                                                    |  |  |  |  |
| number             | Reference # of argument for other values, display order                                                                                                    |  |  |  |  |
| call               | Literal argument to call (call=)                                                                                                    |  |  |  |  |
| display            | Displayed name                                                                                                    |  |  |  |  |
| default            | Default value, in proper form for type                                                                                                    |  |  |  |  |
| range              | Range of valid values for UI checking (min,max) in proper form                                                                                                    |  |  |  |  |
| type               | Argument type for UI filtering for raw, or UI type for selector:<br>integer<br>unsigned<br>long (may include scientific / special notation)<br>float<br>selector (display selector table, all values as strings)<br>boolean (display checkbox)<br>radio (display group of radio buttons with provided values, all values as strings)<br>fileselect (display a dialog to select a file from the filesystem, value as string)<br>multicheck (display a textbox for selecting multiple options, values as strings)<br>password (display a textbox with masked text)<br>timestamp (display a calendar) |  |  |  |  |
| value<br>(options) | Values for argument selection<br>arg Argument # this value applies to                                                                                                    |  |  |  |  |

### Create example.bat and copy into Personal Extcap Path

Example.bat

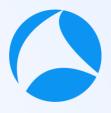

#sf71vus

echo interface {value=test}{display=Test Extcap Interface} echo dlt {number=147}{name=test}{display=Layer2 DLT} echo arg {number=1}{call=--host}{display=Filter Hostname}{type=string} {tooltip=hostname}{required=true}{default=10.0.0.201}{group=Host} echo arg {number=2}{call=--port}{display=Filter Port number} {type=unsigned}{tooltip=port}{range=1,65535}{default=22}{group=Port}

| » 竹下恵 » AppData » Roaming » Wireshark » extcap |               |                  |  |  |  |
|------------------------------------------------|---------------|------------------|--|--|--|
| ^                                              | 名前 ^          | 更新日時             |  |  |  |
|                                                | 💿 example.bat | 2021/08/15 14:37 |  |  |  |
|                                                |               |                  |  |  |  |

#### Open Wireshark and Capture>Option to check Extcap Interface

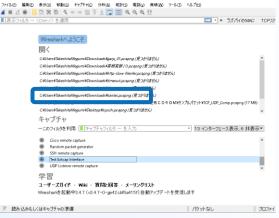

#### 🚄 Wireshark・キャプチャオプション

「
ワイヤーシャークネットワークアナライザ

| シターフェース                                                | トラフィック   | リンク層ヘッダ                      | プロミスキ        | キャプチ |
|--------------------------------------------------------|----------|------------------------------|--------------|------|
| ・ ローカル エリア接続* 12                                       |          | Ethernet                     | 2            | デフォル |
| ・ ローカル エリア接続* 11                                       | _        | Ethernet                     |              | デフォル |
| wlan                                                   | _        | Ethernet                     |              | デフォル |
| Killer E3000 2.5 Gigabit Ethernet Controller: Ethernet |          | Ethernet                     | $\checkmark$ | デフォル |
| Adapter for loopback traffic capture                   | ٨        | BSD loopback                 |              | デフォル |
| USBPcap1                                               | -        | USBPcap                      | _            | _    |
| USBPcap2                                               | -        | USBPcap                      | _            | _    |
| USBPcap3                                               | -        | USBPcap                      | _            | _    |
| Cisco remote capture                                   | -        | Remote capture dependent DLT | _            | _    |
| Random packet generator                                | -        | Generator dependent DLT      | _            | _    |
| SSH remote capture                                     | -        | Remote capture dependent DLT | _            | _    |
| Test Extcap Interface                                  | _        | Layer2 DLT                   | -            | -    |
| UDP Listener remote capture                            | -        | Exported PDUs                |              | -    |
|                                                        |          |                              |              |      |
| ] すべてのインターフェースにおいてプロミスキャスモー                            | ドを有効化します |                              |              |      |
| !択したインタフェースのキャプチャフィルタ:    キャプ                          |          |                              |              |      |

interface {value=test}
{display=Test Extcap Interface}

You can find your Extcap interface at Interface list in your Wireshark startup screen

dlt {number=147}{name=test}{display=Layer2 DLT}

Select Capture>Option and look the Link layer header Column to check your extcap data link type value

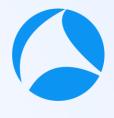

# Click option button ( ) to fi lo your extcap dialog(1)

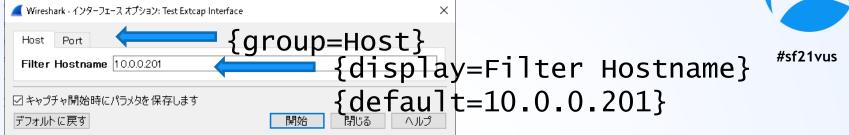

echo arg {number=1}{call=--host}{display=Filter Hostname}{type=string}
{tooltip=host}{required=true}{default=10.0.0.201}{group=Host}

You can create your Extcap Option GUI using script Set number to set reference number and display order Set call to call function ( this time do nothing) Set display to set the display name Set type to set the type definition (this time is string) Set tooltip to set tooltip string Set required to set this value is necessary Set default to set default value Set group to set the tab name

# Click option button ( $\odot$ ) to find your extcap dialog(2)

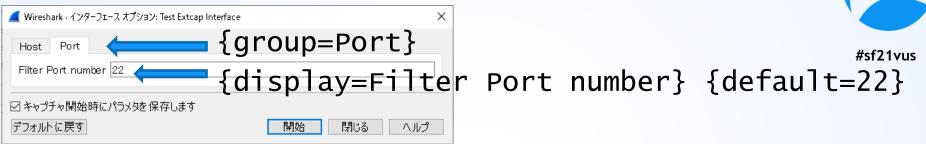

echo arg {number=2}{call=--port}{display=Filter Port number}{type=unsigned}
{tooltip=port}{range=1,65535}{default=22}{group=Port}

You can create your Extcap Option GUI using script Set number to set reference number and display order Set call to call function ( this time do nothing) Set display to set the display name Set type to set type definition (this time is unsigned) Set tooltip to set tooltip string Set range to set the range of the value ( this time is from 1 to 65535) Set default to set default value Set group to set the tab name

# Then check SSHDump command

- Open Global Extcap Path in explorer in Windows Default C:¥Program Files¥Wireshark¥extcap
- Check sshdump.exe is in Global Extcap path
- Open command prompt and execute sshdump.exe

| PC | <ul> <li>OS (C:)          Program Files          Wires     </li> </ul> | hark > extcap >  | 5 V             | ,Ω extcapΩ |
|----|------------------------------------------------------------------------|------------------|-----------------|------------|
| ^  | 名前                                                                     | 更新日時             | 種類              | サイズ        |
|    | 🚄 ciscodump.exe                                                        | 2021/07/15 2:29  | アプリケーション        | 331 KB     |
|    | 🚄 randpktdump.exe                                                      | 2021/07/15 2:29  | アプリケーション        | 326 KB     |
|    | 🚄 sshdump.exe                                                          | 2021/07/15 2:29  | アプリケーション        | 324 KB     |
|    | 🚄 udpdump.exe                                                          | 2021/07/15 2:29  | アプリケーション        | 320 KB     |
|    | 🚄 androiddump.exe                                                      | 2021/07/15 2:29  | アプリケーション        | 349 KB     |
|    | 💿 nrf_sniffer_ble.bat                                                  | 2021/07/12 12:54 | Windows /(ッチ ファ | 1 KB       |
|    | 🛃 nrf_sniffer_ble.py                                                   | 2021/07/12 12:54 | Python File     | 22 KB      |
|    | 📄 nrf_sniffer_ble.sh                                                   | 2021/07/12 12:54 | SH ファイル         | 1 KB       |
|    | 📄 requirements.txt                                                     | 2021/07/12 12:54 | テキスト ドキュメント     | 1 KB       |
|    | USBPcapCMD.exe                                                         | 2020/05/22 18:01 | アプリケーション        | 56 KB      |
|    | 📒 SnifferAPI                                                           | 2021/07/12 13:04 | ファイル フォルダー      |            |
|    | 📒 extcap                                                               | 2021/07/12 12:54 | ファイル フォルダー      |            |

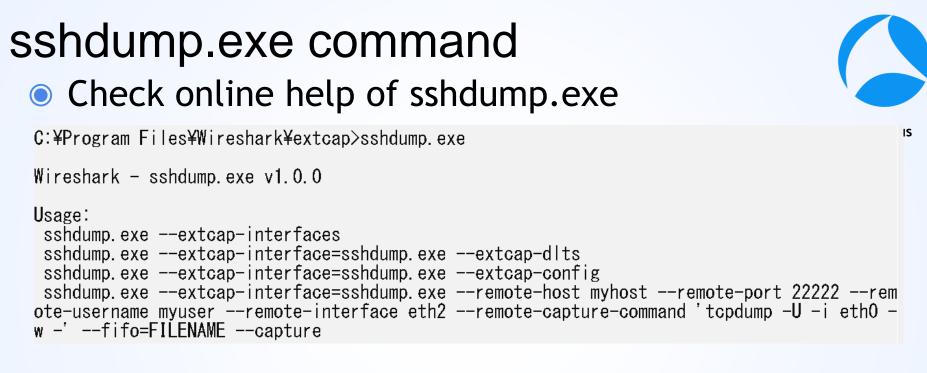

#### There are many options for sshdump

### sshdump.exe options

- --extcap-interfaces: list the extcap Interfaces
- --extcap-dlts: list the DLTs
- --extcap-interface <iface>: specify the extcap interface
- --extcap-config: list the additional configuration for an int
- --capture: run the capture
- --extcap-capture-filter <filter>: the capture filter
- --fifo <file>: dump data to file or fifo
- --extcap-version: print tool version
- --debug: print additional messages
- --debug-file: print debug messages to file
- --help: print this help
- --version: print the version
- --remote-host <host>: the remote SSH host
- --remote-port <port>: the remote SSH port
- --remote-username <username>: the remote SSH username
- --remote-password <password>: the remote SSH password. If not specified, ssh-agent and ssh-key are used

- --sshkey <public key path>: the path of the ssh key
- --sshkey-passphrase <public key passphrase>: the passphrase to unlock public ssh
- --proxycommand <proxy command>: the command to use as proxy the the ssh connection
- --remote-interface <iface>: the remote capture interface
- --remote-capture-command <capture command>: the remote capture command
- --remote-sudo: use sudo on the remote machine to capture
- --remote-noprom: don't use promiscuous mode on the remote machine
- --remote-filter <filter>: a filter for remote capture (default: don't listen on local interfaces IPs)
- --remote-count <count>: the number of packets to capture

### Check debug.txt created by sshdump.exe

### We make use of sshdump.exe to create our own extcap interface

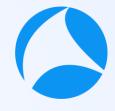

#sf21vus

×

🧾 debug.txt - 义モ帳

ファイル(F) 編集(E) 君式(O) 表示(V) ヘルプ(H)

cmdline: C:¥Program Files¥Wireshark¥extcap¥sshdump.exe --capture --extcap-interface sshdump.exe -fifo ¥¥.¥pipe¥wireshark\_extcap\_sshdump.exe\_20210816093352 --remote-host 10.0.0.201 --remote-port 22 --remote-password XXXXXXXX --debug --remote-sudo --remote-capture-command dumpcap -w - --debugfile C:¥Users¥TakeshitaMegumi¥Desktop¥debug.txt --remote-username pi --remote-interface eth0 -remote-filter not ((host 169.254.164.117 or host fe80::1d02:3dd9:9b24:a475 or host 192.168.116.1 or host fe80::a8ac:e7e4:6749:fa85 or host 192.168.13.1 or host fe80::10a:9e56:dbd6:113d or host 169.254.180.167 or host fe80::8002:a1a4:8f84:b4a7 or host 169.254.74.211 or host fe80::4111:b7e0:7087:4ad3 or host 169.254.16.113 or host fe80::1933:52c1:6766:1071 or host 10.0.0.201 or host fe80::3529:dc03:c11d:efb) and port 22) true

### sshdump.exe command

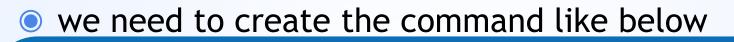

"C:¥Program Files¥Wireshark¥extcap¥sshdump.exe" -capture --extcap-interface sshdump.exe --fifo %fifo% --remote-host 10.0.201 --remote-port 22 --remote-password raspberry --debug --remote-sudo --remote-capture-command "dumpcap -P -w -" --debug-file C:¥Users¥TakeshitaMegumi¥Desktop¥debug.txt --remote-username pi --remote-interface eth0 true

So let's create example2.bat file to create your own extcap interface to make use of SSHDump

# example2.bat (initialization)

set "capture=0"
set "extcap\_interfaces=0"
set "extcap\_interface="
set "extcap\_dlts=0"
set "fifo="

Initialization of command variables such as capture, extcap\_interfaces, extcap\_ interface, extcap\_dlts, fifo

#sf21vus

Flag 0:off 1:on

| example2.bat (parse) %~1 is the first parameter without<br>quarts, %~2 is the second. |
|---------------------------------------------------------------------------------------|
|                                                                                       |
| REM check command line parameters If there are no parameter, #sf21vus                 |
| if "%~1"=="" goto :main jump to the main function.                                    |
| if /i "%~1"=="capture" set "capture=1" & shift & goto :parse                          |
| if /i "%~1"=="extcap-interfaces" set "extcap_interfaces=1" & shift &                  |
| goto :parse                                                                           |
| if /i "%~1"=="extcap-interface" set "extcap_interface=%~2" & shift &                  |
| shift & goto :parse                                                                   |
| if /i "%~1"=="fifo" set "fifo=%~2" & shift & shift & goto :parse                      |
| if /i "%~1"=="extcap-dlts" set "extcap_dlts=1" & shift & goto :parse                  |
| shift Check command line parameters, and if the parameter matches the option,         |
| goto :parse set the flag as 1, use shift to adjust parameter and jump parse again     |
| (shift decrease the position of the parameter and save.                               |

# example2.bat (main)

:main

exit /B

Main function check each flags and jump at corresponding labels

#sf21vus

REM – Process request for interface list from Wireshark

if "%extcap\_interfaces%"=="1" call :extcap\_interface\_func & goto :end

REM – Process request for dlts list from Wireshark

if "%extcap\_dlts%"=="1" call :extcap\_dlts\_func & goto :end

**REM – Process capture request** 

if "%capture%"=="1" call :capture\_func & goto :end

Check command line parameters, and if the parameter matches the option, set the flag as 1 and jump parse again

example2.bat (extcap\_interface\_func) :extcap\_interface\_func echo interface {value=test2}{display=Capture from Pi}

exit /B 0 Show extcap interface as the request for interface list from Wireshark and exit

example2.bat (extcap\_dlts\_func) :extcap\_dlts\_func

echo dlt {number=147}{name=test2}{display=Layer2 DLT}

#sf21vus

exit /B 0 Show datalink header type as the request for dlts from Wireshark and exit

# example2.bat (capture\_func)

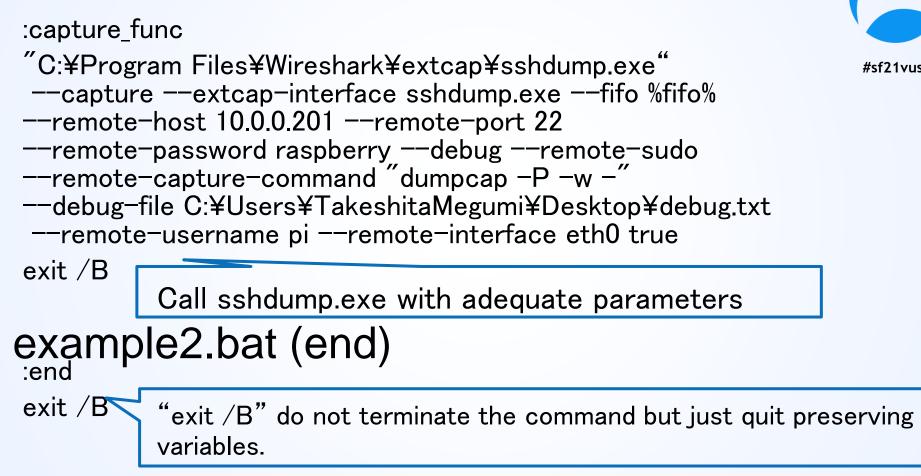

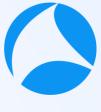

#sf21vu

# Let's try your customized extcap interface

- Copy example2.bat to the personal extcap path (C:¥Users¥username¥AppData¥Roaming¥Wireshark¥extcap)
- Close and open Wireshark and check your own extcap interafaces ( Capture from Pi )
- 3. Double click "Capture from Pi" and get the trace

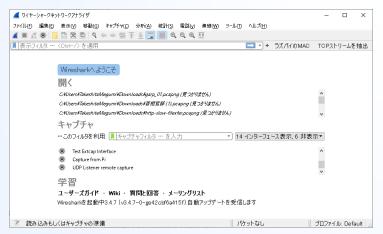

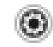

Test Extcap Interface

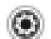

Capture from Pi

# Let's try your customized extcap interface

| 💰 Capture    | from Pi からキャプラ | <br>チャ中                                                                                                    |                   |                |                |         |                |            |         |            |        | _    |         | ×                |
|--------------|----------------|----------------------------------------------------------------------------------------------------|-------------------|----------------|----------------|---------|----------------|------------|---------|------------|--------|------|---------|------------------|
| <br>ファイル(E)  | 編集(E) 表示(⊻     | ) 移動( <u>G</u> )                                                                                                    | キャプチャ( <u>C</u> ) | 分析( <u>A</u> ) | 統計( <u>S</u> ) | 電話(y)   | 無線( <u>W</u> ) | ツール(D      | ヘルプ(出)  |            |        |      |         |                  |
| 🛋 🔳 🙇        | •              | 69                                                                                                    | ⇔ ⇔ 🕾 1           | ē 🕹 📃          |                | ତ୍ତ୍    |                |            |         |            |        |      |         |                  |
| ■ 表示フィ       | ルタ … 〈Ctrl-/   | ◇を適用                                                                                                    |                   |                |                |         |                |            |         |            | イのMAC  | TCP. | ストリーム   | を抽出              |
| No.          | Time           | -                                                                                                    |                   |                | Source         |         |                |            | Des     | tination   |        |      |         | F                |
|              | 913.           | . 3378                                                                                                    | 360               |                | 10.0           | 0.0.    | 201            |            | 16      | 0.0        | .0.2   | 207  |         | !                |
|              | 923.           | 3378                                                                                                    | 370               |                | 10.0           | ).0.    | 201            |            | 10      | 0.0        | .0.2   | 207  |         | !                |
|              | 933.           | 3378                                                                                                    | 378               |                | 10.0           | 0.0.    | 201            |            | 10      | 0.0        | .0.2   | 207  |         | !                |
| L            | 943.           | 3380                                                                                                    | 965               |                | 10.0           | 0.0.    | 207            |            | 10      | 0.0        | .0.2   | 201  |         | -                |
| ۲            |                |                                                                                                    |                   |                |                |         |                |            |         |            |        |      |         | >                |
| > Fra        | me 1:          | 134                                                                                                    | byte              | es c           | n w            | ire     | (10            | 972        | bit     | s),        | 134    | 4 b  | ytes    | 5 ( <sup>°</sup> |
| › Eth        | ernet          | II,                                                                                                    | Src               | : Ra           | ispb           | err     | _1e:           | :3a:       | a0      | (e4        | :5f    | :01  | :1e:    | :3;              |
| > Int        | ernet          | Pro                                                                                                    | toco              | l Ve           | ersi           | on      | 4, 9           | Src:       | 10      | .0.        | 0.20   | 91   | (10)    | .0               |
| 2 Tra        | ncmic          | cion                                                                                                    | Cont              | rol            | Dr             | <u></u> | <u></u>        | ٢r         | C D     | nt         | • •    | ch   | (       | <u>ب</u>         |
| ,000         | 0 rr           | <u>18</u>                                                                                                    | Ra 5d             | R              | dΔ             | ρĄ      | 5f             | <b>Ø</b> 1 | 1e      | ٦a         | ۶Й     | ٨Ŋ   | 99      | <b>٦</b> ٢       |
| <b>○</b> ℤ c | apture from Pi | i: <live cap<="" td=""><td>ture in prog</td><td>ress&gt;</td><td></td><td></td><td></td><td>パケット数</td><td>な:94・表:</td><td>क्तः 94 (1</td><td>00.0%)</td><td>רכםל  </td><td>ィル: Def</td><td>fault</td></live> | ture in prog      | ress>          |                |         |                | パケット数      | な:94・表: | क्तः 94 (1 | 00.0%) | רכםל | ィル: Def | fault            |

 Just a double click of your own extcap interface, you can get traces from remote host using Wireshark

#sf21vus

# Reference : Windows 10 Wireshark Plug-in for WLANPi Wireless Captures (wlan-extcap-win)

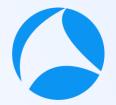

- Instead of batch file programing, You may also use nice batch file, ##amextcap-win by wifinigel https://github.com/wifinigel/wlan-extcap-win
- It is nice batch file script based on Adrian Granados' original python scripts on the wlan-extcap project (macOS)
- We can use Raspberry Pi's monitor mode Wi-Fi interface as one of extcap interfaces to make use of SSHDump

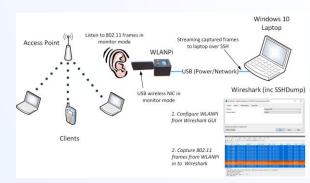

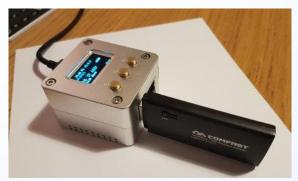

#### Download wlanpidump.bat and save to Extcap path

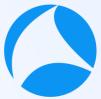

- Download batch file "wlanpidump.bat" and save to personal Extcap<sub>21vus</sub> path (C:¥Users¥user¥AppData¥Roaming¥Wireshark¥extcap)
- Edit wlanpidump.bat and find "set capture\_cmd" section

**set** capture\_cmd="%kill\_old\_instances\_cmd% %time\_cmd% %if\_down% %set\_moni tor% %if\_up% sudo /usr/sbin/iw %remote\_interface% **set** channel %remote\_channel% % remote\_channel\_width% > /dev/null && /usr/sbin/tcpdump -i %remote\_interface% %f ilter\_statement% -s %frame\_slice% -U -w - "↓

**call** "%sshdump\_path%" --extcap-interface sshdump --remote-host %host% -remote-port %port% --remote-capture-command %capture\_cmd% --remote-username %use rname% --remote-password %password% --fifo %fifo% --capture↓

The batch file create GUI of wireless settings, set parameters, set wireless interface as monitor mode, create capture command and call SSHDump to capture wireless packet via ssh connection from Raspberry Pi

### Use wlan-extcap-win extcap interface

- 1. Close and open Wireshark again
- 2. You can find WLAN Pi extcap interfa
- 3. Click Option icon 🕥

- 🕽 🛛 Random packet generator
- SSH remote capture
- Test Extcap Interface
- UDP Listener remote capture
- WLAN Pi 1.x rem cap (Win) (v0.04)
- Choose Channel and Channel Width in Capture TAB (this time we use Channel 1 and 20MHz bandwidth)

| 🚄 Wireshark - インターフェース オプション: WLAN Pi 1.x rem cap (Win) (v0.04) |                                                                                                    |  |  |  |  |  |  |
|-----------------------------------------------------------------|----------------------------------------------------------------------------------------------------|--|--|--|--|--|--|
| Capture Server Authentication Adv                               | vanced                                                                                                    |  |  |  |  |  |  |
| Channel                                                         | Channel 1 / 2412 MHz 🗸 🗸                                                                                                    |  |  |  |  |  |  |
| Channel Width                                                   | Channel 1 / 2412 MHz  Channel 2 / 2417 MHz Channel 3 / 2422 MHz Channel 4 / 2427 MHz Channel 5 / 2432 MHz Channel 5 / 2432 MHz Channel 6 / 2437 MHz Channel 7 / 2442 MHz Channel 8 / 2447 MHz |  |  |  |  |  |  |
| ☑ キャプチャ開始時にパラメタを保存します<br>デフォルトに戻す                               | Channel 9 / 2452 MHz<br>Channel 10 / 2457 MHz<br>開始 閉じる ヘルプ                                                                                                    |  |  |  |  |  |  |

### Use wlan-extcap-win extcap interface

- Set Remote host IP address and Port in WLAN Pi Address and WLAN Pi Port fields in Server tab ( used for SSHDump parameter)
- 6. Set Remote host username and password in Authentication tab

|                                                                            |                                                                                                    | _ |  |  |  |
|----------------------------------------------------------------------------|----------------------------------------------------------------------------------------------------|---|--|--|--|
| 🚄 Wireshark・インターフェース オプション: WLAN Pi 1.x rem cap (Win) (v0.04)              | 🧹 Wireshark - インターフェース オプション: WLAN Pi 1.x rem cap (Win) (v0.04)                                                              |   |  |  |  |
| CaptureServerAuthenticationAdvancedWLAN Pi Address10.0.0.201WLAN Pi Port22 | Capture Server Authentication Advanced<br>WLAN Pi Username pi<br>WLAN Pi Password raspberry<br>Path to SSH Private Key … クリア |   |  |  |  |

## Use wlan-extcap-win extcap interface

- Set remote interface, capture filter (option), 7. #sf21vus Frame Slice, and Sync WLANPi Time option in advanced tap (we use wlan1 as remote interface, no capture filter, capture all frames using 0 as Frame Slice and disabled Sync WLANPi Time)
- 8. Click Start to capture wireless packet via Raspberry Pi

| 🧲 Wireshark・インターフェース:  | オプション: WLAN Pi 1.x rem cap (Win) (v0.04) | × |  |  |  |  |
|------------------------|------------------------------------------|---|--|--|--|--|
| Capture Server         | Authentication Advanced                  |   |  |  |  |  |
| Remote Interface wlan1 |                                          |   |  |  |  |  |
| Remote Capture Filter  |                                          |   |  |  |  |  |
| Frame Slice (bytes)    | 0                                        |   |  |  |  |  |
| Sync WLANPi Time       | O Disabled                               |   |  |  |  |  |
|                        | ⊖ Enabled                                |   |  |  |  |  |

# USE WIRESHARK Thank you for watching !!

Please complete the SharkFest Europe app-based survey

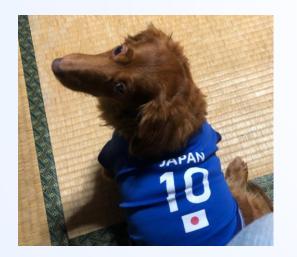

### Supplemental file

http://www.ikeriri.ne.jp/sharkfest

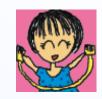

ikeriri network service
http://www.ikeriri.ne.jp